## ACT-3100W

## Wireless Pan-Tilt MPEG4/MJPEG Network Camera

Advanced Installation Guide

Version 1.0

## PREFACE

Thank you for purchasing the ACT-3100W, a powerful dual-codec wireless network camera with the 2-way audio function that provides the highquality image and on-the-spot audio via the Internet connection. The Infrared LEDs and light sensor enable the camera to capture images even in the dark environment. The camera's pan/tilt functions allow you to control the camera to monitor everywhere remotely. Through the GPIO connectors, the camera can attach a variety of external devices for your specific purposes. The camera can be installed as a standalone system within your application environment easily and quickly, and supports remote management function so that you can access and control it using a Web browser on your PC.

This Advanced Installation Guide provides you with the instructions and illustrations on how to use your camera, which includes:

- Chapter 1 Introduction to Your Camera describes the features of the camera. You will also know the components and functions of the camera.
- Chapter 2 Hardware Installation helps you install the camera according to your application environment. You can use this camera at home, at work, at any where you want.
- Chapter 3 Accessing the Camera lets you start using your camera without problem. The camera can be set up easily and work within your network environment instantly.
- Chapter 4 Configuring the Camera guides you through the configuration of the camera using the Web browser on your PC.
- Chapter 5 Appendix provides the specification of the camera and some useful information for using your camera.
- NOTE The illustrations and configuration values in this quide are for reference only. The actual settings depend on your practical application of the camera.

# Contents

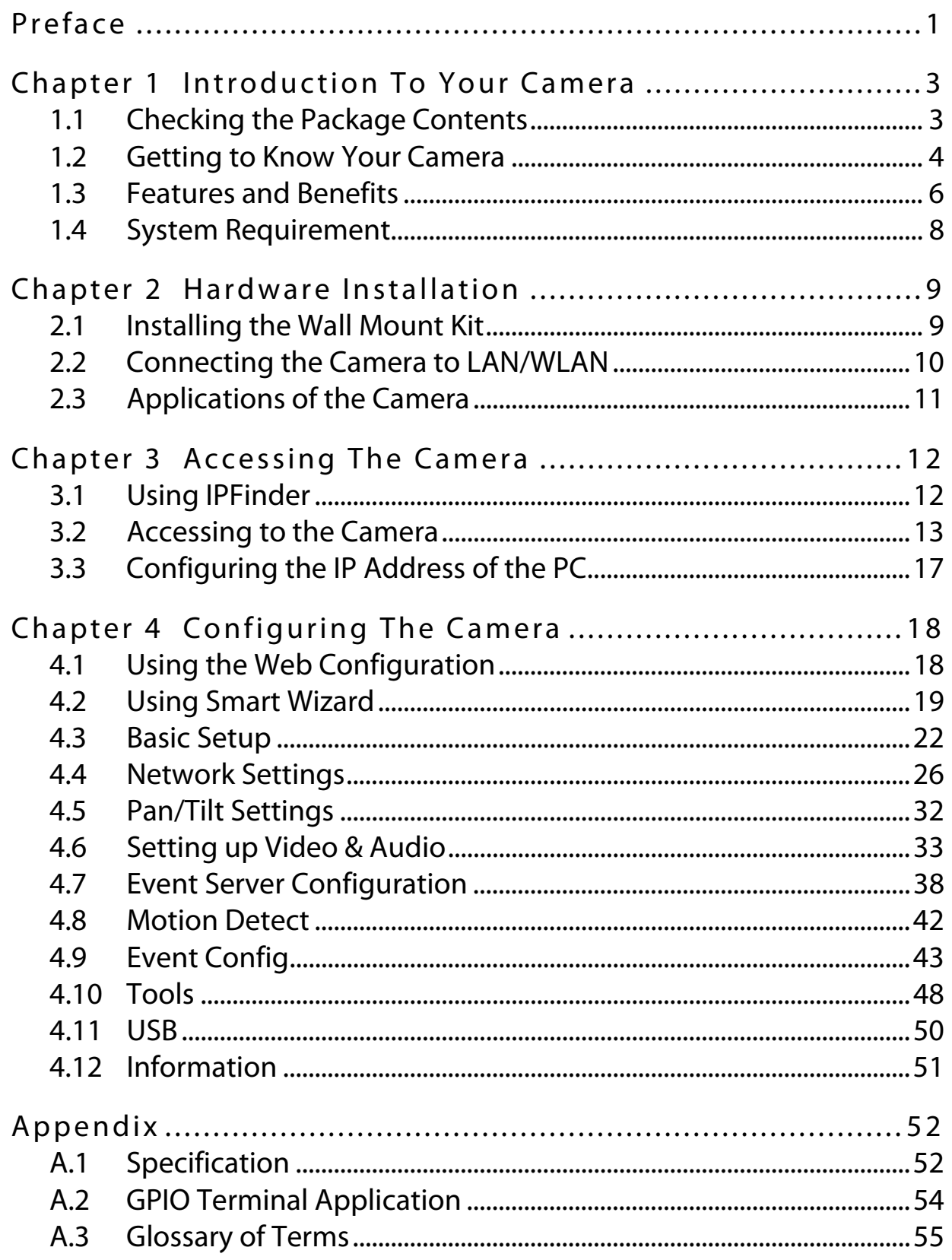

## CHAPTER 1

## INTRODUCTION TO YOUR CAMERA

### 1.1 Checking the Package Contents

Check the items contained in the package carefully. You should have the following:

- $\boxed{\triangledown}$  One ACT-3100W
- $\boxtimes$  One AC Power Adapter.
- $\boxtimes$  One External Antenna.
- $\boxtimes$  One Wall Mount Kit.
- $\boxtimes$  One GPIO Connector
- $\boxtimes$  One Ethernet Cable (RJ-45 type).
- $\boxtimes$  One Installation CD-ROM.
- $\boxtimes$  One Quick Installation Guide.
- NOTE Once any item contained is damaged or missing, contact the authorized dealer of your locale.

### 1.2 Getting to Know Your Camera

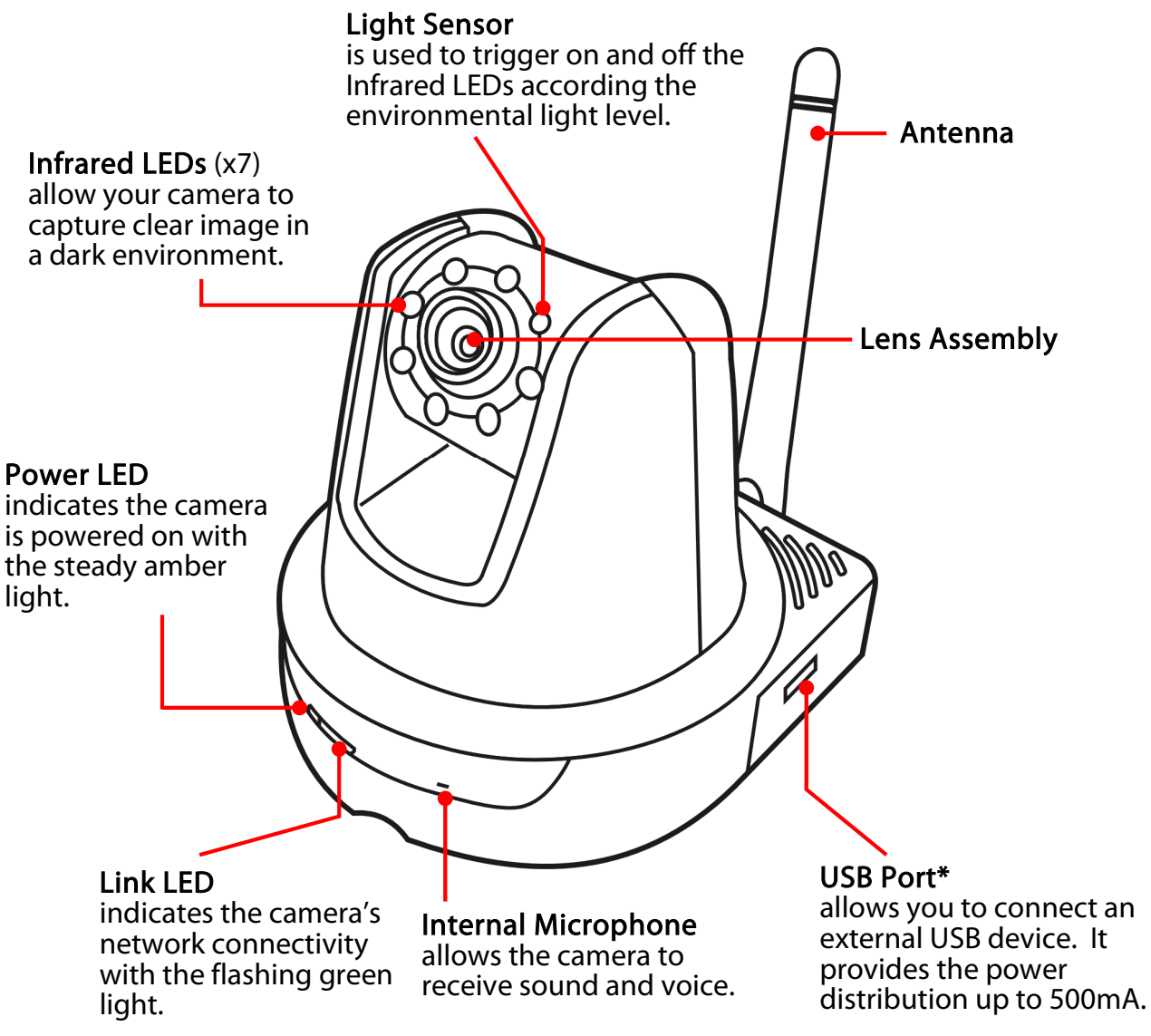

#### Front View

- \* The camera's USB port supports WCN (Windows Connect Now) technology, which allows you to use the notebook computer to set up and store your wireless networking configuration on the USB storage device, and then retrieve the wireless settings when you connect the USB storage device to the camera.
- NOTE After long pressing the Unmount button for four seconds, the Power LED starts flashing. When the Power LED resumes the steady amber light, you can remove the USB device safely.

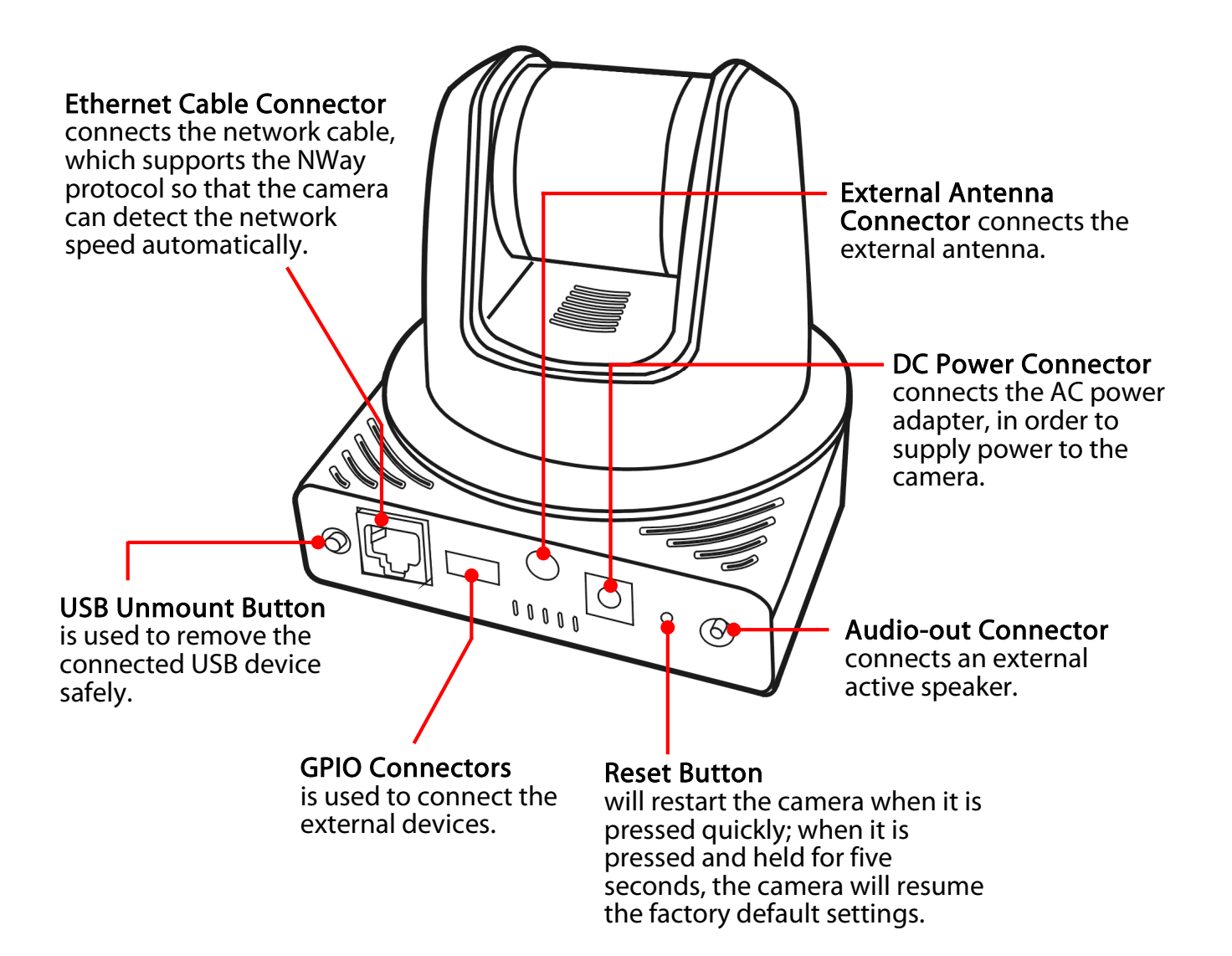

#### Rear View

### 1.3 Features and Benefits

#### MPEG4/MJPEG Dual-codec Supported

The camera provides you with excellent images by the MPEG4/ MJPEG dual-codec selectable technology, allowing you to adjust image size and quality, and bit rate according to the networking environment.

#### ■ 2-way Audio Capability

The built-in microphone of the camera provides on-the-spot audio via the Internet, allowing you to monitor the on-site voice. In addition, you can connect an external speaker to the camera to speak through the camera.

#### ■ Day & Night Surveillance Supported

The seven Infrared LEDs around the standard lens assembly enable the camera to capture crystal clear images in the dark environment or at night. When the Light Sensor detects the environmental light level becomes low, the camera captures the images in black & white mode using these infrared LEDs.

#### **N** Optimal Viewing

With the pan/tile functions, you can easily monitor everywhere via the camera by moving the camera lens to the left/right (165/165 degrees) or up/down (90/15 degrees). In addition, you can assign up to eight positions for the camera, enabling you to move the camera lens to the desired position quickly.

#### **Supports RTSP**

The camera supports RTSP (Real Time Streaming Protocol), which is a technology that allows you to view streaming media via the network. You can view the real-time video with the Quick Time player or RealPlayer. To view the real-time streaming image on your computer, open the Web browser and enter the RTSP link: rtsp://(IP address of the camera)/mpeg4.

#### **Supports Multiple Profiles**

The camera supports multiple profiles simultaneously, so that you can separately set up different image settings (such as image quality and frame rate) for the three video types of the camera: MPEG4, MJPEG, and 3GPP.

#### ■ I/O Connectors Provided

The camera provides the I/O connectors on the rear panel (IN/OUT), which provide the physical interface to send and receive digital signals to a variety of external alarm devices. You can connect a special featured device, and then configure the settings and control the device from the GPIO Trigger window of Web Configuration.

#### ■ Remote Control Supported

By using a standard Web browser or the bundled ActivaView software application, the administrator can easily change the configuration of the camera via Intranet or Internet. In addition, the camera can be upgraded remotely when a new firmware is available. The users are also allowed to monitor the image and take snapshots via the network.

#### ■ Supports Connection to the External Devices

With the auxiliary Input/Output connectors, you can connect the camera to a variety of external devices, such as the external speaker and the USB device.

#### **Multiple Platforms Supported**

The camera supports multiple network protocols, including TCP/IP, SMTP e-mail, HTTP, and other Internet related protocols. Therefore, you can use the camera in a mixed operating system environment, such as Windows 2000 and Windows XP.

#### **Multiple Applications Supported**

Through the remote access technology, you can use the cameras to monitor various objects and places for your own purposes. For example, babies at home, patients in the hospital, offices and banks, and more. The camera can capture both still images and video clips, so that you can keep the archives and restore them at any time.

### 1.4 System Requirement

#### Networking

LAN: 10Base-T Ethernet or 100Base-TX Fast Ethernet. WLAN: IEEE 802.11b/g.

#### ■ Accessing the Camera using Web Browser

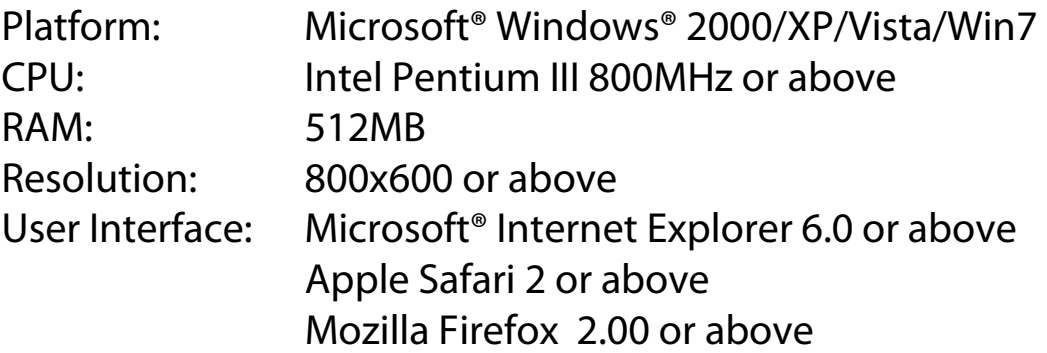

#### ■ Accessing the Camera using ActivaView

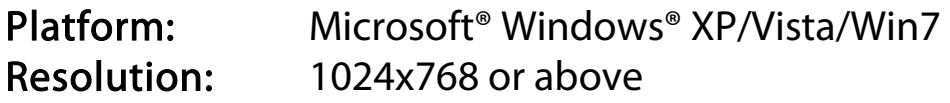

#### **Hardware Requirement:**

- 1 camera: Intel Pentium 4 2.4GHz; 512MB RAM
- 2~4 cameras: Intel Pentium 4 2.8GHz; 1GB RAM
- 5~16 cameras: Intel Pentium 4 3.4Hz; 2GB RAM
- 17~24 cameras: Intel Core 2 Duo E6400; 1GB RAM
- 25~32 cameras: Intel Core 2 Duo E8400; 2GB RAM
- NOTE If you connect multiple cameras to monitor various places simultaneously, you are recommended to use a computer with higher performance.

## CHAPTER 2

## HARDWARE INSTALLATION

### 2.1 Installing the Wall Mount Kit

The camera comes with a Wall Mount Kit, which allows you to place your camera anywhere by mounting the camera through the three screw holes located in the base of the Wall Mount Kit.

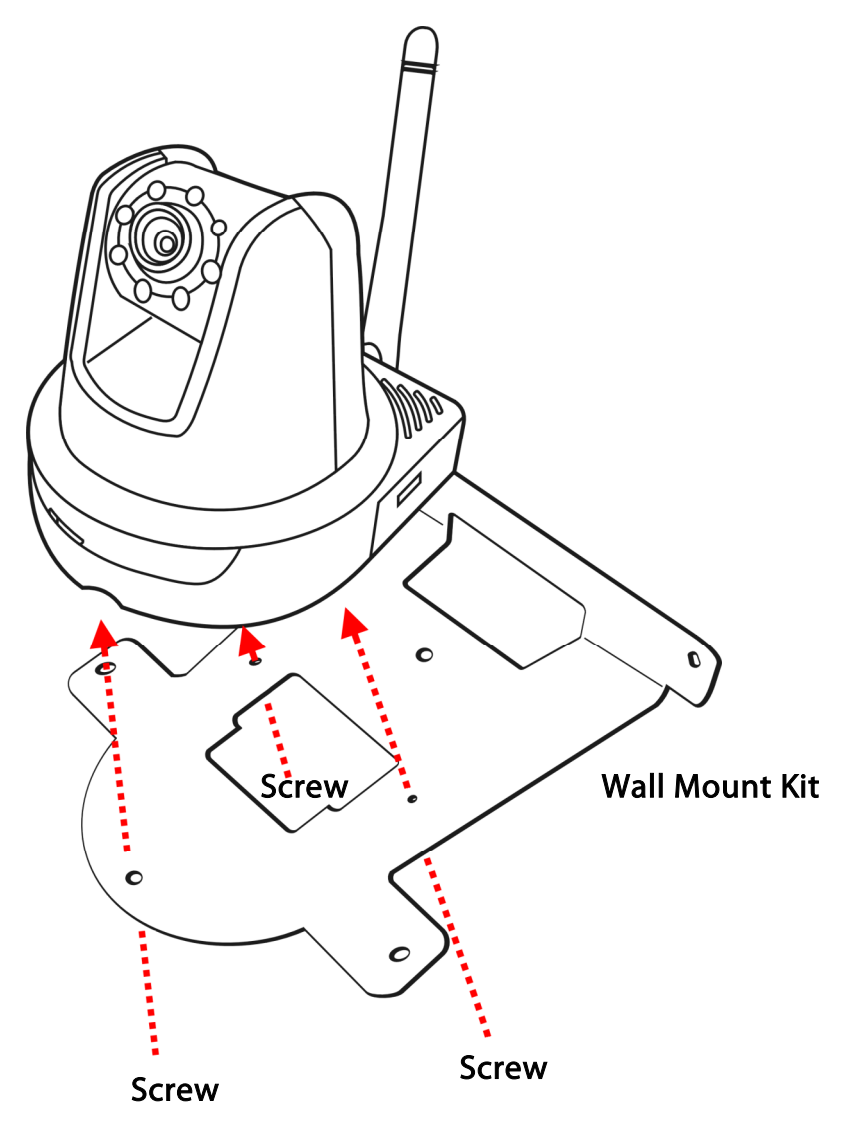

### 2.2 Connecting the Camera to LAN/WLAN

Use the provided Ethernet cable to connect the camera to your local area network (LAN).

When you connect the AC power adapter, the camera is powered on automatically. You can verify the power status from the Power LED on the front panel of the camera.

Once connected, the Link LED starts flashing green light and the camera is on standby and ready for use now.

If you use a wireless network in your application environment, you need to attach the included external antenna to the camera.

When the camera is powered on, the camera will automatically search any access point with "default" SSID.

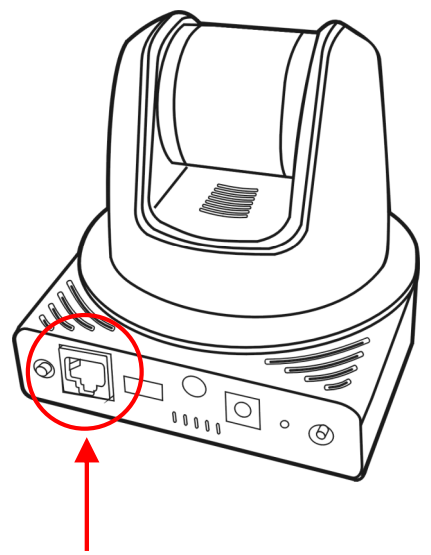

Connecting the Ethernet Cable

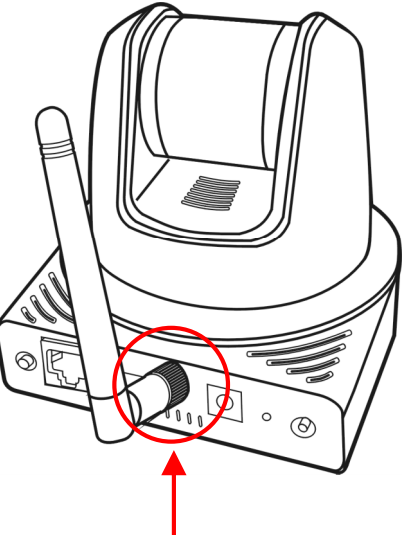

Connecting the External Antenna

NOTE If the camera cannot to your wireless network, you need to install the camera in LAN and proceed with WLAN settings.

## 2.3 Applications of the Camera

The camera can be applied in multiple applications, including:

- Monitor local and remote places and objects via Internet or Intranet.
- Capture still images and video clips remotely.
- Upload images or send email messages with the still images attached.

The following diagram explains one of the typical applications for your camera and provides a basic example for installing the camera.

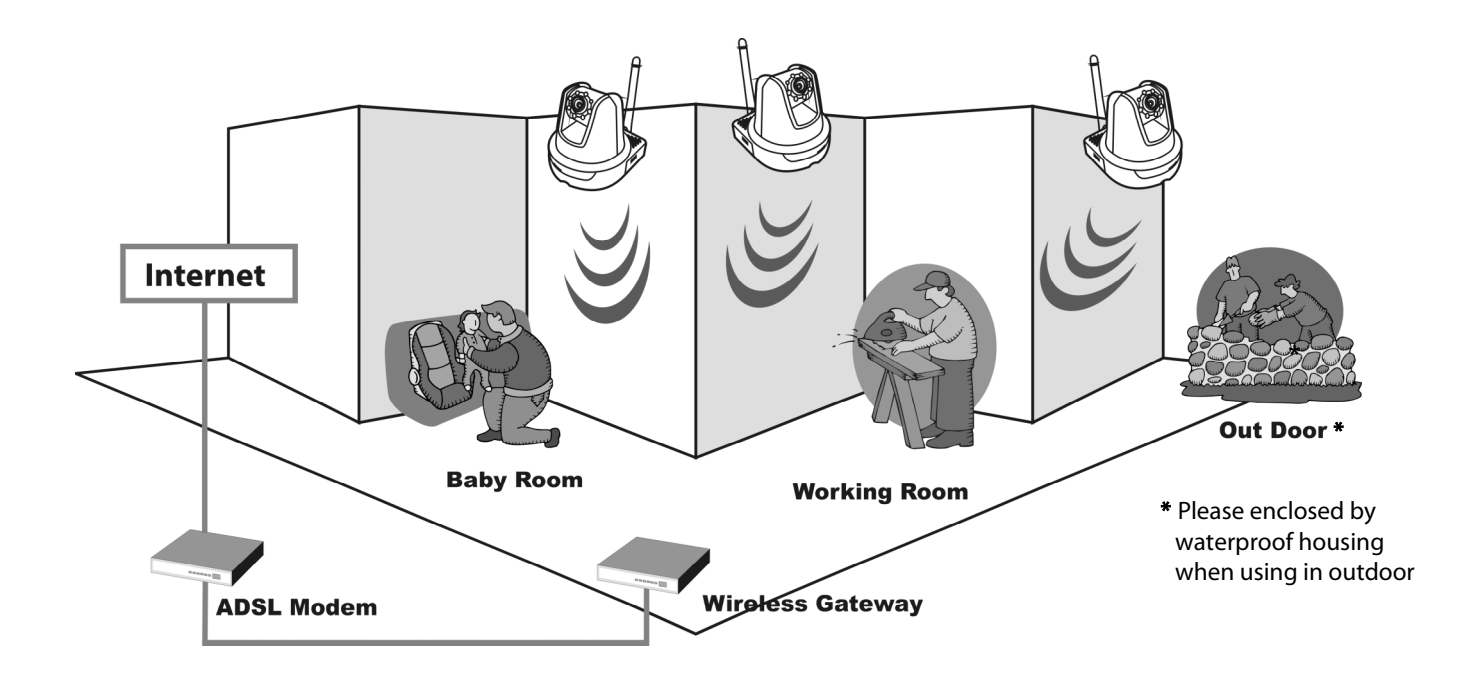

Home Applications

## CHAPTER 3

## ACCESSING THE CAMERA

### 3.1 Using IPFinder

The camera comes with a conveniently utility, IPFinder, which is included in the Installation CD-ROM, allowing you to search the camera on your network easily.

- 1. Insert the Installation CD-ROM into your computer's CD-ROM drive to initiate the Auto-Run program.
- 2. Click the IPFinder item to launch the utility. The control panel will appear as below.

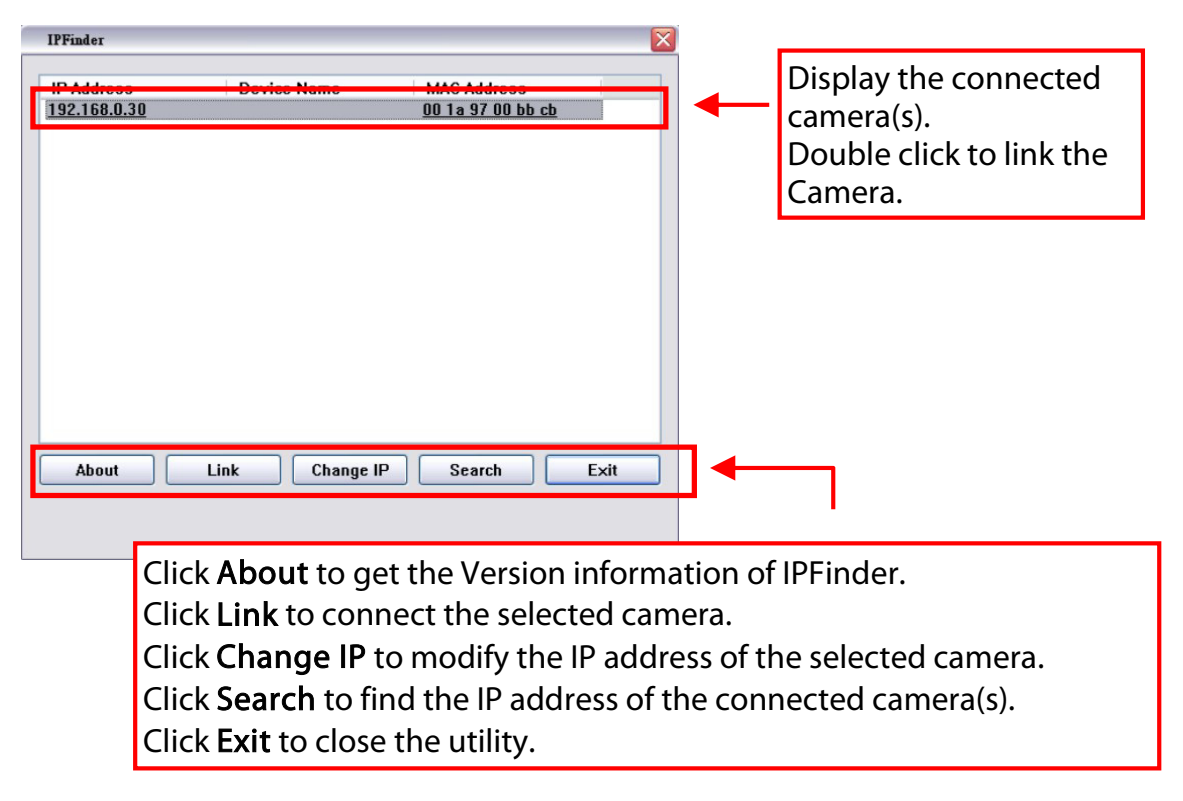

3. Once you get the IP address of the camera, launch the Web browser or ActivaView to access your camera.

### 3.2 Accessing to the Camera

Whenever you want to access the camera:

- 1. Since the default configuration of the camera is DHCP mode enabled, you are recommended to launch IPFinder to search the IP address that is assigned to the camera by the DHCP server, and then click Link to access the camera via the Web browser.
- 2. If Network Camera can't get IP Address under DHCP mode, the default IP Address will be 192.168.0.30.
- 3. When the login window appears, enter the default User name (admin) and password (admin) and press OK to access to the main screen of the camera's Web Configuration.

![](_page_13_Figure_5.jpeg)

NOTE If you are initially access to the camera, you will be ask to install a new plug-in for the camera. Permission request depends on the Internet security settings of your computer. Click Yes to proceed. After you login into the Web Configuration of the camera, the main page will appear as below:

![](_page_14_Picture_1.jpeg)

The main page of the Web Configuration provides you with many useful information and functions, including:

- Camera Information Displays the camera's location and the current date & time. The information can be modified in the Web Configuration.
- $\blacksquare$  Live View Image Displays the real-time image of the connected camera.
	- $\bullet$  Move your mouse to the Live View area and click on anywhere, the camera lens will then move to the position where you clicked to display it in the central part of Live View area.
- When you enlarge the Live View by clicking the Zoom In buttons (2x or 3x), you can move the displayed image by right-clicking your mouse on the Live View area. The position where you rightclicked will be displayed in the central part of Live View area.
- Zoom In Buttons Click the buttons to zoom in the live view image by 1x, 2x, and 3x.
- $\blacksquare$  Nightmode Button Click the button to enable the "nightshot" mode" to deliver clearer images in the dark environment. However, this will reduce the frame rate of video setting.
- $\blacksquare$  Live View/Setup Switch Click Setup to configure the camera. For details, see Chapter 4.
- **E** Compression Buttons  $-$  Select to transmit and record the video using MPEG4 or MJPEG compression.
- **Pan/Tilt Buttons Provides the buttons to control the camera lens:** 
	- Left/Right/Up/Down/Home buttons allow you to move the camera lens position. Clicking the Home button will move the camera lens to the assigned home position.

![](_page_15_Figure_7.jpeg)

- Auto Patrol button controls the camera to automatically scan the preset positions once. Click Stop to stop patrolling.
- $\bullet$  Click the **Number button** (1~8) to move the camera lens to the preset position immediately.

To set up the preset positions, move the camera lens by clicking the Left/Right/Up/Down buttons to the desired position first,

then select the number  $(1~8)$  from the pull-down list and click the Apply button. You can enter a descriptive name for the assigned position in the text box to identify it easily.

![](_page_16_Picture_1.jpeg)

- $\bullet$  Manual Record allows you to record and save a video clip.
- Snapshot allows you to capture and save a still image.
- Browse allows you to assign the destination folder to store the video clips and still images.
- Talk allows you to speak out through the camera. Please note only one user is allowed to use this function at a time.
- Listen allows you to receive the on-site sound and voice from the camera.
- Trigger Out allows you to trigger on/off the GPIO output manually.
- **NOTE** If your PC use Microsoft Vista platform. Maybe you can't find these recorded files what stored by Snapshot or Manual Record. That you need to disable the protected mode of Security in the IE Browser. Please follow as below Steps:
	- 1. Open IE Browser
	- 2. Select Tools→Internet Options
	- 3. Select Security
	- 4. Disable the "Enable Protected Mode" then press OK

### 3.3 Configuring the IP Address of the PC

If you are failed to access to the camera, please check the IP address of your computer. When you connect the camera to your computer directly to proceed with configuration of the camera, you need to set up the IP addresses to be in the same segment for the two devices to communicate.

- 1. On your computer, click Start > Control Panel to open the Control Panel window.
- 2. Double-click Network Connection to open the Network Connection window.
- 3. Right-click Local Area Connection and then click Properties from the shortcut menu.
- 4. When the Local Area Connection Properties window appears, select the General tab.
- 5. Select Internet Protocol [TCP/IP] and then click Properties to bring up the Internet Protocol [TCP/IP] Properties window.
- 6. To configure a fixed IP address that is within the segment of the camera, select the Use the following IP address option. Then, enter an IP address into the empty field. The suggested IP address is 192.168.0. $x$  ( $x$  is 1~254 except 30), and the suggested Subnet mask is 255.255.255.0.
- 7. When you are finished, click OK.

## CHAPTER 4

## CONFIGURING THE CAMERA

### 4.1 Using the Web Configuration

You can access and manage the camera through the Web browser and the provided software application ActivaView. This chapter describes the Web Configuration, and guides you through the configuration of the camera by using the Web browser.

To configure the camera, click Setup on the main page of Web Configuration. The Web Configuration will start from the Basic page.

![](_page_18_Picture_55.jpeg)

### 4.2 Using Smart Wizard

The camera's Smart Wizard lets you configure your camera easily and quickly. The wizard will guide you through the necessary settings with detailed instructions on each step.

To start the wizard, click Smart Wizard in the left menu bar.

![](_page_19_Picture_79.jpeg)

#### Step 1. Camera Settings

#### Step 2. IP Settings

![](_page_19_Figure_6.jpeg)

#### Step 3. Email Settings

**Tractor** 

![](_page_20_Picture_48.jpeg)

#### Step 4. Wireless Networking

![](_page_20_Picture_49.jpeg)

#### Step 5. Confirm Settings

![](_page_21_Picture_21.jpeg)

This step shows the configuration of your camera. When you confirm the settings, click Apply to finish the wizard and reboot the camera. Otherwise, click Prev to go back to the previous step(s) and change the settings; or click Cancel to end the wizard and discard the changes.

### 4.3 Basic Setup

The Basic menu contains three sub-menus that provide the system settings for the camera, such as the Camera Name, Location, Date & Time, and User management.

### Basic >> System

![](_page_22_Picture_57.jpeg)

**Basic** 

- Camera Name: Enter a descriptive name for the camera.
- Location: Enter a descriptive name for the location used by the camera.

#### **Indication LED**

This item allows you to set the LED illumination as desired. There are two options: Normal and OFF.

### Basic >> Date & Time

![](_page_23_Picture_51.jpeg)

- TimeZone: Select the proper time zone for the region from the pull-down menu.
- Synchronize with PC: Select this option and the date & time settings of the camera will be synchronized with the connected computer.
- Synchronize with NTP Server: Select this option and the time will be synchronized with the NTP Server. You need to enter the IP address of the server and select the update interval in the following two boxes.
- Manual: Select this option to set the date and time manually.

### Basic >> User

![](_page_24_Picture_71.jpeg)

#### **Administrator**

To prevent unauthorized access to the camera's Web Configuration, you are strongly recommend to change the default administrator password. Type the administrator password twice to set and confirm the password.

#### General User

- User Name: Enter the user's name you want to add to use the camera.
- Password: Enter the password for the new user.

When you are finished, click Add/Modify to add the new user to the camera. To modify the user's information, select the one you want to modify from UserList and click Add/Modify.

- UserList: Display the existing users of the camera. To delete a user, select the one you want to delete and click Delete.

#### **E** Guest

- User Name: Enter the guest's name you want to add to use the camera.
- Password: Enter the password for the new guest.
- UserList: Display the existing guests of the camera. To delete a user, select the one you want to delete and click Delete.
- NOTE The "General User" can access the camera and control the Function buttons of the camera's Web Configuration; the "Guest' can only view the live view image from the main page of the Web Configuration while accessing the camera. Only the "Administrator" is allowed to configure the camera through the Web Configuration.

### 4.4 Network Settings

The Network menu contains three sub-menus that provide the network settings for the camera, such as the IP Setting, DDNS Setting, IP Filter, and Wireless network.

#### Network >> Network

![](_page_26_Picture_23.jpeg)

#### **II** IP Setting

This item allows you to select the IP address mode and set up the related configuration. The default setting is DHCP mode enabled.

- DHCP: Select this option when your network uses the DHCP server. When the camera starts up, it will be assigned an IP address from the DHCP server automatically.
- Static IP: Select this option to assign the IP address for the camera directly. You can use IPFinder to obtain the related setting values.

![](_page_27_Picture_103.jpeg)

- PPPoE: Select this option when you use a direct connection via the ADSL modem. You should have a PPPoE account from your Internet service provider. Enter the User Name and Password. The camera will get an IP address from the ISP as starting up.
- NOTE Once the camera get an IP address from the ISP as starting up, it automatically sends a notification email to you. Therefore, when you select PPPoE as your connecting type, you have to set up the email or DDNS configuration in advance.

#### **DDNS Setting**

With the Dynamic DNS feature, you can assign a fixed host and domain name to a dynamic Internet IP address. Select the Enable option to enable this feature. Then, select the Provider from the pulldown list and enter the required information in the Host Name, User Name, and Password boxes. Please note that you have to sign up for DDNS service with the service provider first.

#### **UPnP**

The camera supports UPnP (Universal Plug and Play), which is a set of computer network protocols that enable the device-to-device interoperability. In addition, it supports port auto mapping function so that you can access the camera if it is behind an NAT router or firewall. Select the Enable option to enable this feature.

#### **Bonjour**

The devices with Bonjour will automatically broadcast their own services and listen for services being offered for the use of others. So if your Browser with Bonjour then you can find the camera on your local network without knowing its IP address.

The Apple Safari already with Bonjour. You can download the complete Bonjour for IE Browser from Apple's web site by visiting http://www.apple.com/bonjour/.

#### **Ports Number**

- HTTP Port: The default HTTP port is 80.
- RTSP Port: Configure the transmission of streaming data within the network. The default RTSP (Real Time Streaming Protocol) port is 554.
- **NOTE** If the camera is behind an NAT router of firewall, the suggested to be used is from 1024 to 65535.

### Network >> IP Filter

The IP Filter setting allows the administrator of the camera to limit the users within a certain range of IP addresses to access the camera.

![](_page_29_Picture_2.jpeg)

#### Start/End IP Address

Assign a range of IP addresses that are not allowed to access the camera by entering the Start IP address and End IP address. When you are finished, click Add to save the range setting. You can repeat the action to assign multiple ranges for the camera.

For example, when you enter 192.168.0.50 in Start IP Address and 192.168.0.80 in End IP Address, the user whose IP address located within 192.168.0.50  $\sim$  192.168.0.80 will not be allowed to access the camera.

#### Deny IP List

The list displays the range setting(s) of IP addresses that are not allowed to access the camera. To clear the setting, select a range of IP addresses from the list and click Delete.

### Network >> Wireless Setting

The camera supports WLAN while you use the wireless network. Select the Enable option to enable this feature.

- Network ID (SSID}: Keep the default setting of this option to connect the camera to any access point under the infrastructure network mode. To connect the camera to a specified access point, set a SSID for the camera to correspond with the access point's ESS-ID. To connect the camera to an

Ad-Hoc wireless workgroup, set the same wireless channel and SSID to match with the computer's configuration.

Click Site Survey to display the available wireless networks, so that you can easily connect to one of the listed wireless networks.

![](_page_30_Picture_83.jpeg)

List of searching results

- Wireless Mode: Select the type of wireless communication for the camera: Infrastructure or Ad-Hoc.
- Channel: Select the appropriate channel from the list.
- Authentication: Select the authentication method to secure the camera from being used by unauthorized user: Open, Shared-key, WPA-PSK, and WPA2-PSK. The following table explains the four options:

![](_page_31_Picture_113.jpeg)

If you select Open or Shared-key as the Authentication mode, you need to complete the following settings:

Encryption: Select the WEP option to enable the data encryption feature to secure the camera within the wireless network.

Format: Once you enable the Encryption feature, you need to determine the encryption format by selecting ASCII or HEX. ASCII format causes each character you type to be interpreted as an eight-bit value. Hex format causes each pair of characters you type to be interpreted as an eight-bit value in hexadecimal (base 16) notation.

Key Length: Select the WEP key length you use: 64 bits or 128 bits.

WEP Key 1/2/3/4: Enter the WEP key(s) in the following boxes.

If you select WPA-PSK or WPA2-PSK as the Authentication mode, you need to complete the following settings:

Encryption: Select TKIP or AES. TKIP (Temporal Key Integrity Protocol) changes the temporal key every 10,000 packets to insure much greater security than the standard WEP security. AES (Advanced Encryption Standard) is used to ensure the highest degree of security and authenticity for digital information.

Pre-Shared Key: This is used to identify each other in the network. Enter the name in the box, and this name must match the Pre-shared key value in the remote device.

### 4.5 Pan/Tilt Settings

The Pan/Tilt menu allows you to configure the pan/tilt functions of the camera.

### Pan & Tilt >> Pan & Tilt Settings

![](_page_32_Picture_66.jpeg)

- Pan/Tilt Calibration: Click Calibration to calibrate the position of the camera lens.
- Pan Steps: Set the changing range (1~20 degrees) when you click the Left/Right button.
- Tilt Steps: Set the changing range (1~20 degrees) when you click the Up/Down button.
- Auto Patrol Stay Time: Set the stay time (1~999 seconds) of each preset positions when the camera is patrolling.

### 4.6 Setting up Video & Audio

The Video & Audio menu contains three sub-menus that provide the video and audio settings for the camera.

### Video & Audio >> Camera

![](_page_33_Picture_3.jpeg)

#### Image Setting

- Brightness: Adjust the brightness level from  $0 \sim 100$ .
- Contrast: Adjust the contrast level from  $0 \sim 100$ .
- Saturation: Adjust the colors level from  $0 \sim 100$ .

Click Default to restore the default settings of the three options above.

- Mirror: Select the Horizontal option to mirror the image horizontally. Select the Vertical option to mirror the image vertically.
- Light Frequency: Select the proper frequency according to the camera's location: 50Hz, 60Hz, or Outdoor.
- Overlay Setting
	- Includes Date & Time: Select this option to display the date & time stamp on the live view image.
	- Enable Opaque: Select this option to set a black background to the displayed date & time stamp.

### Video & Audio >> Video

![](_page_35_Picture_70.jpeg)

#### $MPEG4$

- Video Resolution: Select the desired video resolution from the three formats: VGA, QVGA and QQVGA. The higher setting (VGA) obtains better video quality while it uses more resource within your network.
- Video Quality: Select the desired image quality from five levels: Lowest, Low, Medium, High, and Highest.
- Frame Rate: Select Auto or a proper setting depending on your network status.

#### **MJPEG**

- Video Resolution: Select the desired video resolution from the three formats: VGA, QVGA and QQVGA. The higher setting (VGA) obtains better video quality while it uses more resource within your network.

- Video Quality: Select the desired image quality from five levels: Lowest, Low, Medium, High, and Highest.
- Frame Rate: Select Auto or a proper setting depending on your network status.
- NOTE The camera supports both MPEG4 and MJPEG compression. MJPEG capture the images in JPEG format, which require higher bandwidth to view smooth video. The administrator can control the bandwidth of each connection well through the setting options above.

#### **3GPP**

The camera supports 3GPP specification. Select the Disable option to disable this feature. Otherwise, select 3GPP Without Audio or 3GPP With Audio to transfer the video clips without or with audio.

If you use a mobile phone that supports 3GPP, you can also view the real-time streaming image captured by the camera on your phone (with the default player on the phone) by entering the RTSP link: rtsp://(IP address of the camera)/3gp.

NOTE Your mobile phone and the service provider must support 3GPP function. Please contact your service provider when you are failed to use this service.

### Video & Audio >> Audio

![](_page_37_Picture_43.jpeg)

#### ■ Camera Microphone In

Select the Enable option to enable the camera's audio function, so that you can receive the on-site sound and voice from the camera.

#### ■ Camera Speaker Out

Select the Enable option to enable the camera's external speaker function, so that the connected speaker can play the sound and voice through the camera.

- Volume: Set the speaker's volume.

### 4.7 Event Server Configuration

The Event Server menu contains three sub-menus that allow you to upload images to FTP, send emails that include still images, and store the images to a NAS system.

When you complete the required settings for FTP, Email, or Network Storage, click Test to test the related configuration is correct or not. Once the camera connects to the server successfully, click Apply.

### Event Server Setting>> FTP

![](_page_38_Picture_66.jpeg)

- Host Address: Enter the IP address of the target FTP server.
- Port Number: Enter the port number used for the FTP server.
- User Name: Enter the user name to login into the FTP server.
- Password: Enter the password to login into the FTP server.
- Directory Path: Enter the destination folder for uploading the images. For example, /Test/.
- Passive Mode: Select the Enable option to enable passive mode.
- FTP Upload with: Select upload to FTP with one snapshot image or a series image in pre-event/post-event time when event triggered.
- NOTE Due to the network environment, the camera may not upload number of images that you set.

### Event Server Setting >> Email

![](_page_40_Picture_77.jpeg)

- SMTP Server Address: Enter the mail server address. For example, mymail.com.
- Sender Email Address: Enter the email address of the user who will send the email. For example, John@mymail.com.
- Sender User Name: Enter the user name to login the mail server.
- Sender Password: Enter the password to login the mail server.
- Receiver #1 Email Address: Enter the first email address of the user who will receive the email.
- Receiver #2 Email Address: Enter the second email address of the user who will receive the email.
- Send Email with: Select send Email with one snapshot image or a series image in pre-event/post-event time when event triggered.
- NOTE Due to the network environment, the camera may not sens number of images that you set.

### Event Server Setting >> Network Storage

![](_page_41_Picture_87.jpeg)

- Samba Server Address: Enter the IP address of the Network Storage server.
- Share: Assign the folder on the Network Storage server to share the files to users.
- Path: Assign the path for uploading the files on the Network Storage server. For example, /Test/.
- User Name: Enter the user name to login into the Network Storage server.
- Password: Enter the password to login into the Network Storage server.
- Split By: When the file is too large to upload smoothly, use this option to split it by selecting File Size or Recording Time.
- When Disk Full: Select Stop Recording or Recycle Delete Oldest Folder of File when the storage space on the Network Storage server is full.
- NOTE The video recorded files in Network Storage are enclosed by AVI format without Audio.

### 4.8 Motion Detect

The Motion Detect menu contains the command and option that allow you to enable and set up the motion detection feature of the camera. The camera provides two detecting areas.

To enable the detecting area, select Window 1 or 2 from the pull-down list, and then select Enable. When the detecting area is enabled, you can use the mouse to move the detecting area and change the area coverage.

![](_page_42_Picture_3.jpeg)

- Name: Assign a name to the detecting area.
- Threshold: Move the slide bar to adjust the level for detecting motion to record video.
- NOTE Sliding the Threshold bar to the right will decrease the sensitivity of motion detection; sliding the Threshold bar to the left will increase the sensitivity of motion detection

## 4.9 Event Config

The Event Config menu contains five sub-menus that provide the commands to configure event profiles.

### Event Configuration >> General Setting

![](_page_43_Picture_51.jpeg)

- Snapshot/Recording Subfolder: You can assign a descriptive name for the subfolder to save the captured image/video files. Otherwise, leave this option blank to use the default setting.
- Network Storage Recording Time Per Event: Limit the recording time while you are using the Network Storage solution.
- GPIO Trigger Out Retention Time Per Event: Limit the retention time of the GPIO Trigger Out function.

### Event Configuration >> Arrange Schedule Profile

This sub-menu displays the scheduled profile(s). To customize the profile, click Add and then enter a descriptive name for the profile in the prompt dialog window. After entering the profile name, click OK and the profile is added to the Schedule Profiles list. To delete the profile, select the profile in the list and click Delete.

![](_page_44_Picture_73.jpeg)

- Profile Name: Display the profile name that you select in the Schedule Profiles list.
- Weekdays: Select the weekday(s) that you want to separately assign in the schedule profile. The weekday that has been assigned will be displayed with green color.
- Time List: Display the time period that you have assigned within the selected weekday. To assign the same time period to every weekday, click Add this to all weekdays; click Delete this from all weekdays to remove the selected time period from every weekday. Click Delete to remove the selected time period.
- Start/End Time: Enter the start and end time and then click Add to assign a time period within in the selected weekday.

### Event Configuration >> Motion Detect Trigger

Select the Enable option to enable the motion detect trigger function of the camera, so that you can set Trigger Out function or send captured images within the detecting area to the FTP server, email receiver, Network Storage server, or the connected USB device. You have to configure corresponding settings, such as FTP server and email server, to enable this feature.

![](_page_45_Picture_46.jpeg)

- Schedule Profile: Select a schedule profile from the pull-down list.
- Action: Set the Trigger Out function or select the destination of the captured images: Save Image to USB, Record to Network, Storage, Send Email, or FTP Upload.

### Event Configuration >> Schedule Trigger

You can separately configure the schedule for trigger function of the camera by Email, FTP, or Network Storage. Select the Enable option on each item, and then select a Schedule Profile from the pull-down list and set the Interval time.

![](_page_46_Picture_2.jpeg)

NOTE If the setting value of the Network Storage Recording Time Per Event option in General Setting is longer than the Interval time in Network Storage Schedule, the recorded file will be a continuous video clip.

> For example, if you set the Network Storage Recording Time Per Event as 10 seconds and the Interval as 5 seconds, recorded file becomes a non-stop video clip because the camera will record a 10-second video clip every 5 seconds.

### Event Configuration >> GPIO Trigger

Select the Enable option to enable the GPIO trigger function of the camera, so that you can set Trigger Out function or send captured images within the detecting area to the FTP server, email receiver, Network Storage server, or the connected USB device. You have to configure corresponding settings, such as FTP server and email server, to enable this feature.

![](_page_47_Picture_46.jpeg)

- Schedule Profile: Select a schedule profile from the pull-down list.
- Action: Set the Trigger Out function or select the destination of the captured images: Save Image to USB, Record to Network, Storage, Send Email, or FTP Upload.

### 4.10 Tools

The Tools menu provides the commands that allow you to restart or reset the camera. You can also backup and restore your configuration, and upgrade the firmware for the camera.

![](_page_48_Picture_58.jpeg)

#### **Factory Reset**

Click Reset to restore all factory default settings for the camera.

#### **System Reboot**

Click Reboot to restart the camera just like turning the device off and on. The camera configuration will be retained after rebooting.

#### **E** Configuration

You can save your camera configuration as a backup file on your computer. Whenever you want to resume the original settings, you can restore them by retrieving the backup file.

- Backup: Click Get the backup file to save the current configuration of the camera.
- Restore: Click Browse to locate the backup file and then click Restore.
- 

#### **Update Firmware**

This item displays the current firmware version. You can upgrade the firmware for your camera once you obtained a latest version of firmware.

- Select the firmware: Click Browse to locate the backup file and then click Update.
- NOTE Make sure to keep the camera connected to the power source during the process of upgrading firmware. Otherwise, the camera might be damaged because of failure of upgrading firmware.

### 4.11 USB

The USB menu provides the information and controls of the connected USB device.

![](_page_50_Picture_69.jpeg)

![](_page_50_Picture_3.jpeg)

To safely remove the connected USB device, you can press the Unmount button for four seconds on the camera or click Dismount from this item.

#### **USB Information**

Display the Total space and Free space of the USB device.

#### **USB Setting**

- When Disk Full: Select Stop Recording or Recycle Delete Oldest Folder of File when the storage space on the USB device is full.
- NOTE The connected USB storage device can be used to store still images only and as your host system backup. It is not recommended to use the USB device as your major storage device.

### 4.12 Information

The Information menu displays the current configuration and events log of the camera.

![](_page_51_Picture_2.jpeg)

#### ■ Device Info

Display the Basic, Video & Audio, Network, and Wireless settings of the camera.

#### **System Log**

The Logs table displays the events log recorded by the system.

## APPENDIX

### A.1 Specification

![](_page_52_Picture_85.jpeg)

![](_page_53_Picture_106.jpeg)

![](_page_53_Picture_107.jpeg)

### A.2 GPIO Terminal Application

Typically used in association with programming scripts for developing applications for motion detection, event triggering, alarm notification via e-mail, and a variety of external control functions. The GPIO connectors are located on the rear panel of the camera, which provide the interface of connecting the sensor device (IN) and controlled device (OUT).

#### Connector Pin Assignment

![](_page_54_Picture_57.jpeg)

### Interface Schematic

![](_page_54_Figure_5.jpeg)

### A.3 Glossary of Terms

#### **NUMBERS**

![](_page_55_Picture_114.jpeg)

## $\overline{\underline{C}}$

![](_page_56_Picture_119.jpeg)

## $D$

![](_page_56_Picture_120.jpeg)

![](_page_57_Picture_112.jpeg)

![](_page_58_Picture_111.jpeg)

![](_page_59_Picture_102.jpeg)

![](_page_60_Picture_106.jpeg)

Still other protocols dictate how data is transferred across the medium, and how servers respond to workstation requests and vice versa. Common network protocols responsible for the presentation and formatting of data for a network operating system are the Internetwork Packet Exchange (IPX) protocol or the Internet Protocol (IP). Protocols that dictate the format of data for transferors the medium include token-passing and Carrier Sense Multiple Access with Collision Detection (CSMA/CD), implemented as token-ring, ARCNET, FDDI, or Ethernet. The Router Information Protocol (RIP),a part of the Transmission Control Protocol/Internet Protocol (TCP/IP) suite, forwards packets from one network to another using the same network protocol.

![](_page_61_Picture_104.jpeg)

![](_page_62_Picture_116.jpeg)

in an unshielded sheath.

![](_page_63_Picture_73.jpeg)